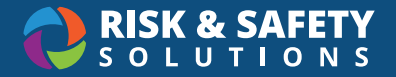

# Inspect: Responsible Person Tutorial

#### Log in to Inspect

• Select the link in the notification email

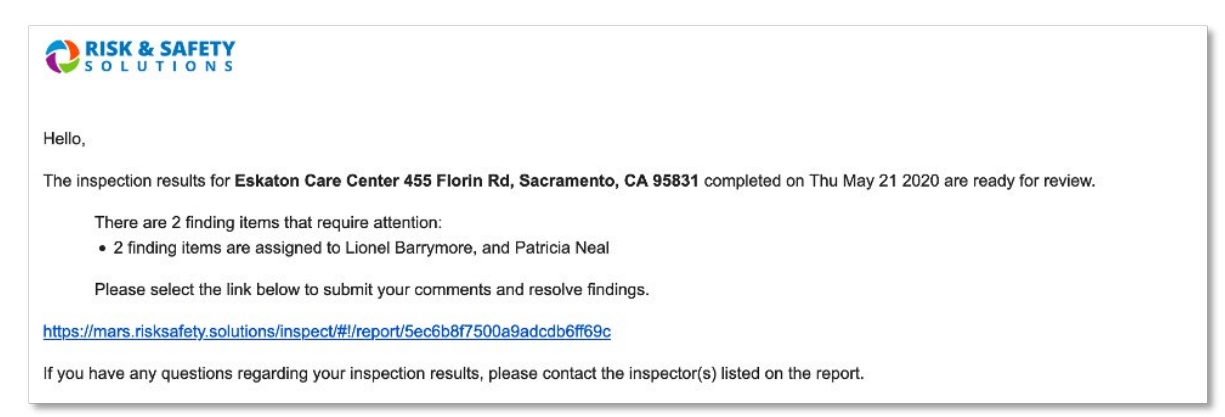

OR

• Login to <https://app.riskandsafety.com/>using your credentials

### Review Findings

• Select the **Inspection Reports** button on the Home page

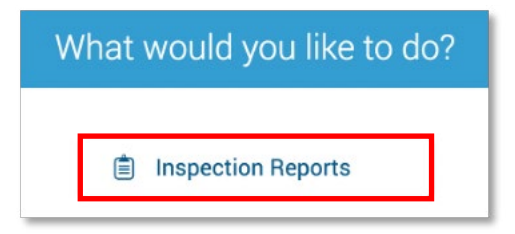

- Select the desired report
- By default, only non-compliant items are displayed. To view all findings select **View All Responses**

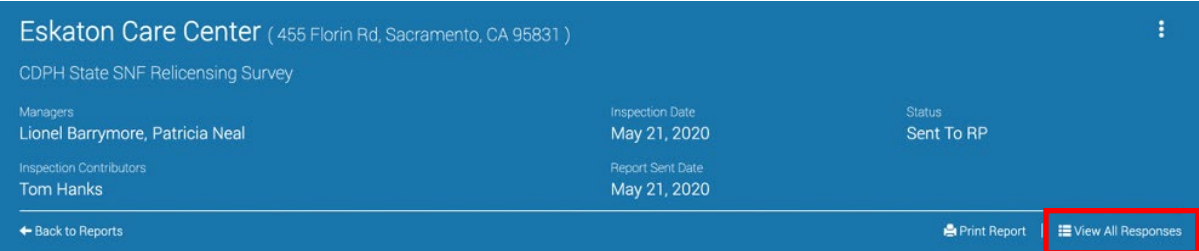

**•**

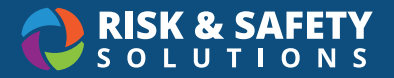

## Review Findings

• Select ellipsis for the finding

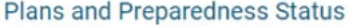

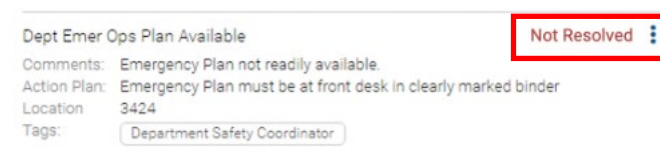

- Select desired action from the following options:
	- o Mark as Resolved
	- o Mark as In Progress
- Enter comments, add images and documents, tags, routing group(s), location and action plan (if applicable)

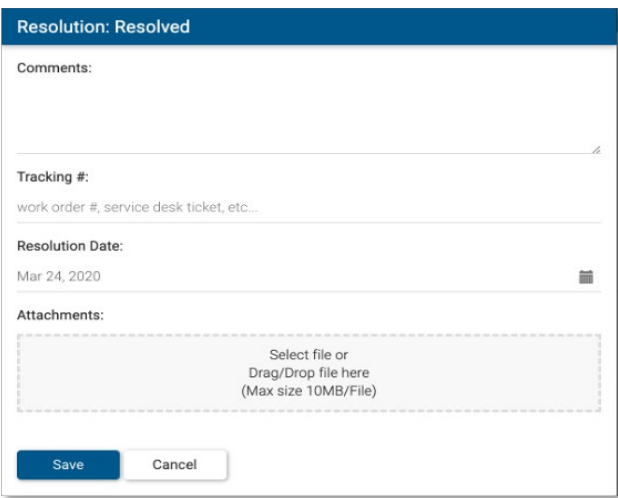

• Select **Save**

### Start a Discussion

• For questions on an individual finding, select ellipsis for the finding

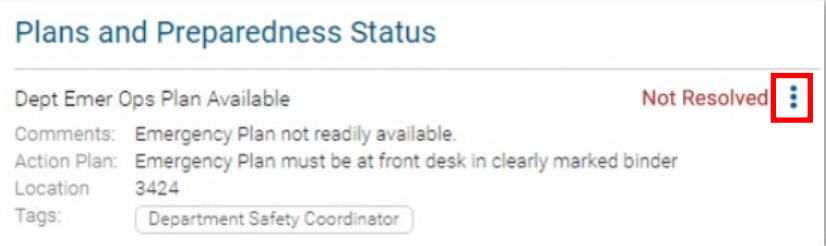

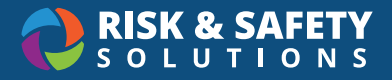

• Select **Start a Discussion**

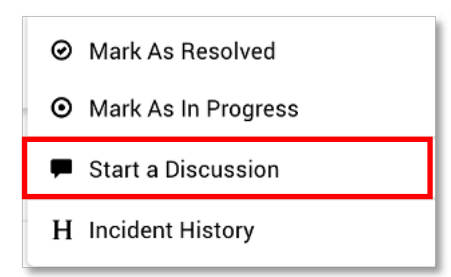

• Enter comments, and select desired recipient(s) which include inspectors and plan administrators

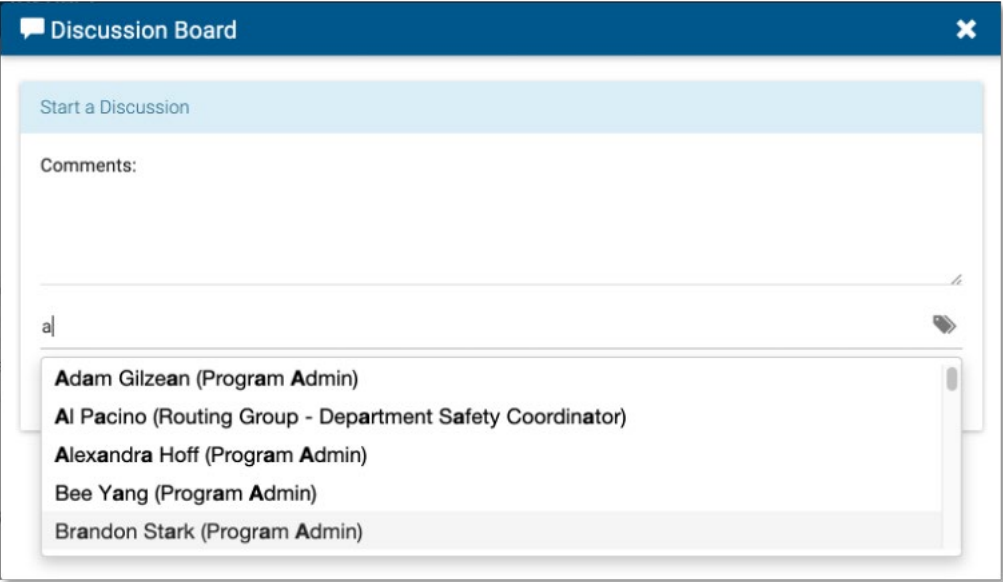

• Select **Send**